**Finance Insurance Ltd** is proud to offer our customers 24/7 access to their insurance information. Insurance issues don't just happen from 8:00 a.m. to 5:00 p.m., Monday thru Friday. CSR-24 enables you to access your insurance information 24 hours a day, 7 days a week! Obtain the information you need, when you need it – right from your computer. If you have not been setup as a 24/7 customer please follow the instructions below or email us at info@financeinsurance.com with your account name and contact info to get your access setup.

## **How to create your account on the Finance Insurance Ltd CSR 24 Customer Portal:**

Information you will need before you begin:

- Telephone number we have on file
- Current period policy number
- Current policy period expiration date

Note: If that information is not available or you have any problems, you can still create an account by clicking the **Submit Anyway** button. A staff member will contact you with the log in information for you.

Get the above information and access our web page at www.finainceinsurance.com

Click on the CSR 24 Button:

Click on the Sign Me Up Button:

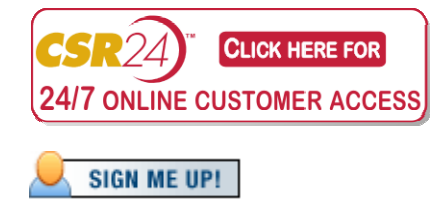

Enter all the required fields: First Name, Last Name and email address

Enter any optional fields and click the **Create Account Now** button.

## **Create Account Page:**

Enter phone number on record for you. If this is a business enter your main company number. If this is personal enter your home or cell phone. Area code is required. Example: 808-522-2040

Enter your main policy number for the current policy period. Example: HUR1234567

Enter the expiration date of the current policy period. mm-dd-yyyy Example: 12-31-2012 Click the **Create Account Now** button

Create a login name.

Create a password. It must be at least 6 characters long and contain at least one number. Confirm the password. Write this information down and keep it secure.

Click the **Create Account Now** button to access your CSR 24 Insurance Portal.

## **Troubleshooting:**

If you are unable to successfully create an account now, click **Submit Anyway**. A staff member will contact you with the log in information for you.

**Lost Password:** Contact you agent, call the main office at 808-522-2040 or email info@financeinsurance.com and request a new password. Please provide Policy number with request.